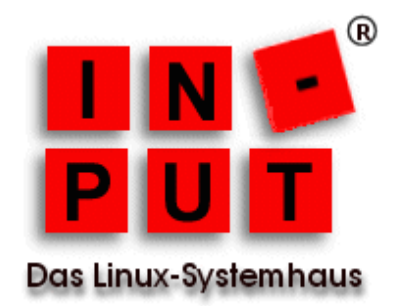

## **Installation und Inbetriebnahme der vi rtu ellen App lian ce m it Ciphermail auf Ubuntu 16.04. LTS**

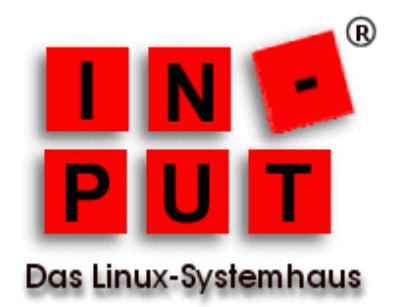

## **1. Einleitung**

Die vorliegende Dokumentation beschreibt die Installation der virtuellen Maschine mit einer Ciphermail 4.x.x Installation auf einem Ubuntu 16.04. LTS.

Die Installation kann mit dem vSphere Client in den Versionen 5.x und 6.x durchgeführt werden. In dieser Anleitung wird die Vorgehensweise auf einem ESXi 5.0.0 (IP-Adresse 192.168.0.100) dargestellt, die virtuellen Maschinen befinden sich in einem Datastore unter */vmfs/volumes/datastore1*.

## **2. Download**

Die jeweils aktuelle Version der virtuellen Maschine können Sie unter der Adresse *https://www.ciphermail.info/downloads.html* herunterladen.

Zum Zeitpunkt der Erstellung dieser Dokumentation lautet der Link für den Download

*https://www.ciphermail.info/downloads/Ciphermail-4.1.2-1-Ubuntu-16.04.zip*

## **3. Installation**

Nachdem Sie die virtuelle Maschine herunter geladen haben, entpacken Sie das ZIP-Archiv, dabei wird der Ordner *Ciphermail-4.1.2-1-Ubuntu-16.04* mit den Dateien *Ciphermail-4.1.2-1-Ubuntu-16.04-flat.vmdk* und *Ciphermail-4.1.2-1-Ubuntu-16.04.vmdk* angelegt.

Kopieren Sie diesen Ordner auf Ihren ESXi Host, in eines der Datastore-Verzeichnisse. Da wir das Archiv auf einem Linux-System entpacken, lauten die Befehle wie folgt:

*unzip Ciphermail-4.1.2-1-Ubuntu-16.04.zip scp -r Ciphermail-4.1.2-1-Ubuntu-16.04 192.168.0.100:/vmfs/volumes/datastore1/*

Auf einem Windows System kann man für das Übertragen des Ordners beispielsweise WinSCP nutzen.

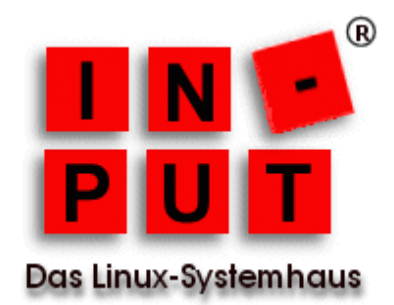

Legen Sie nun im vSphere Client auf dem ESXi eine neue virtuelle Maschine an und wählen Sie für die Konfiguration *Benutzerdefiniert*.

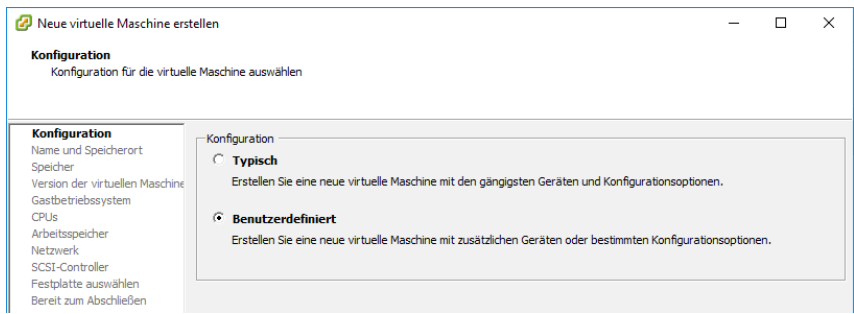

Vergeben Sie im nächsten Schritt einen aussagekräftigen Namen für die neue virtuelle Maschine.

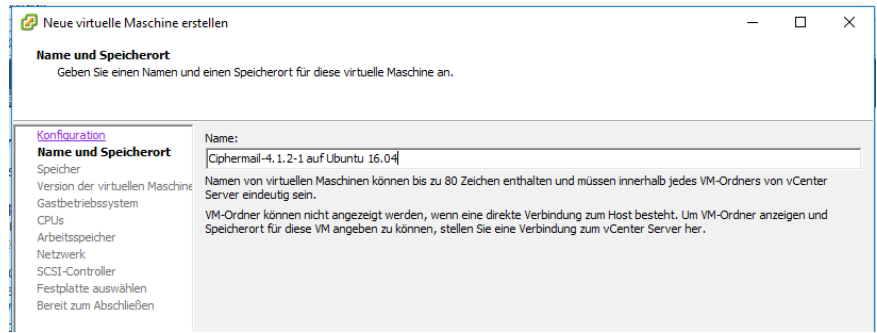

Wählen Sie nun den Speicherbereich aus, auf den Sie die virtuelle Maschine kopiert haben. In unserem Beispiel ist dies *datastore1*.

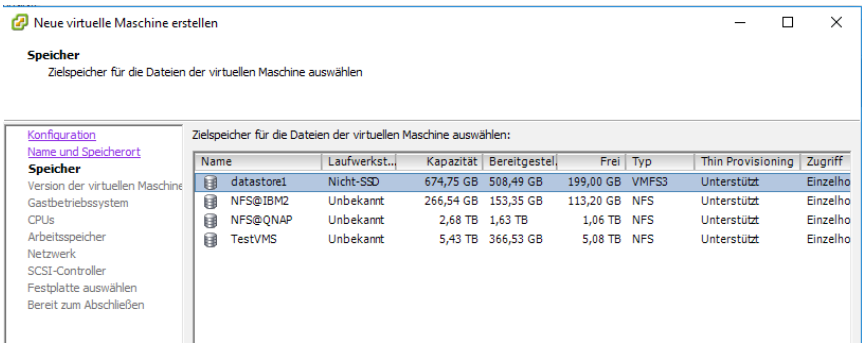

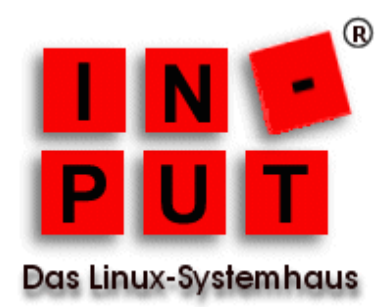

Da die Installation, wie zuvor erwähnt, auf einem ESXi 5.0 erfolgt, wählen Sie als Version der virtuellen Maschine die Version 8.

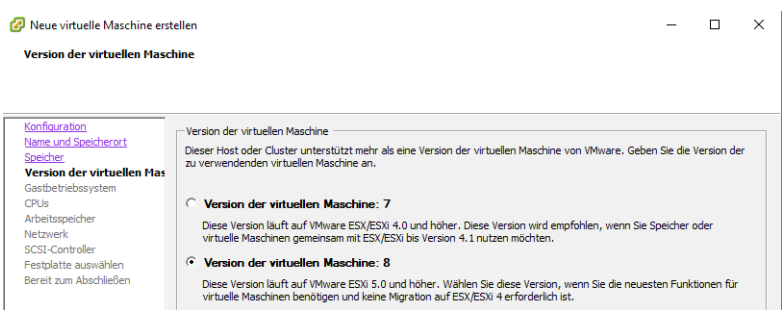

Bei dem vorinstallierten System handelt es sich um ein Ubuntu 16.04 LTS 64bit, entsprechend wählen Sie die Einstellungen für das Gastbetriebssystem.

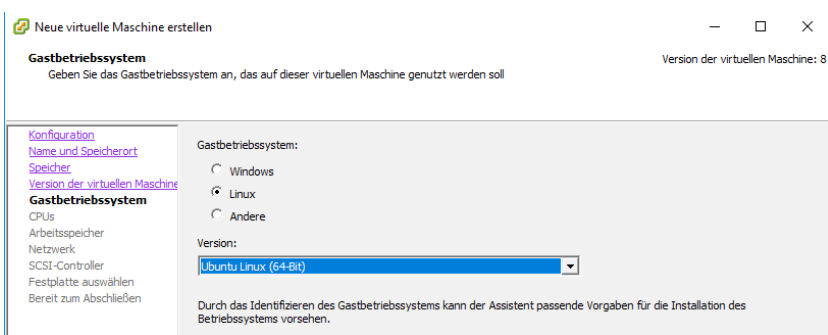

Für die Inbetriebnahme übernehmen Sie die Vorgaben hinsichtlich der Anzahl der virtuellen Sockets und der Anzahl der Kerne pro virtuellem Socket.

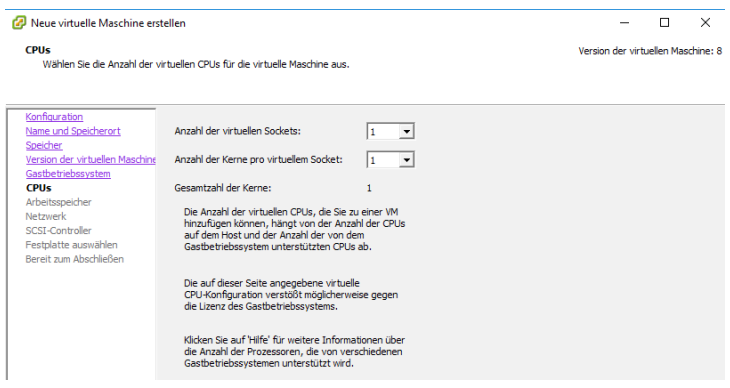

Seite 4/7 in-put GbR Das Linux-Systemhaus Stand: 19.08.2018<br>Kurze Steig 31 http://www.in-put.de/ fon +49 (0) 72 31 / 44 07 85 - 0 75179 Pforzheim kontakt@input.de fax +49 (0) 72 31 / 44 07 85 9

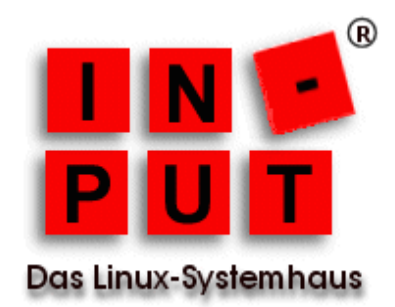

Da Ciphermail in der Programmiersprache Java geschrieben wurde und das System zudem den Tomcat Server verwendet, empfehlen wir als Arbeitsspeicher mindestens 4 GB.

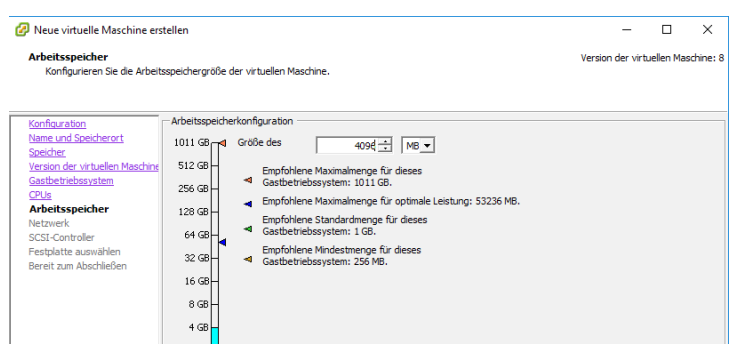

Die Voreinstellung für die Netzwerkkarte können Sie übernehmen.

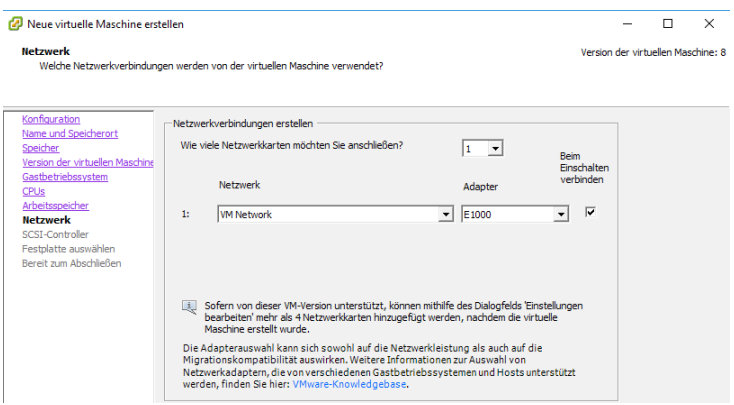

Die Voreinstellung für den SCSI-Controller können Sie übernehmen.

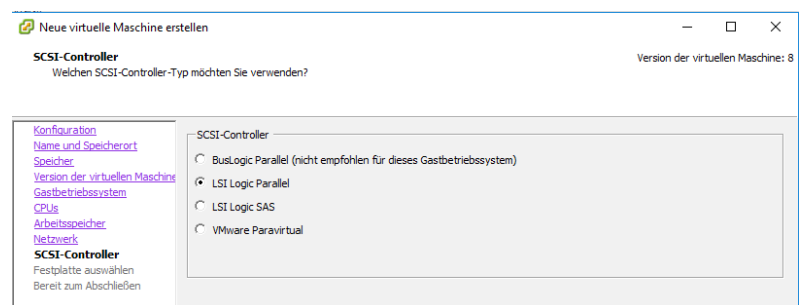

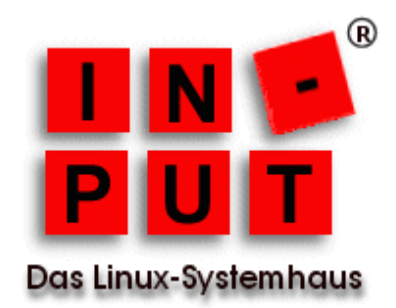

Da Sie die im ZIP-Archiv enthaltene Festplatte verwenden wollen, wechseln Sie in diesem Schritt von der Option *Neue virtuelle Festplatte erstellen* zur Option *Vorhandene virtuelle Festplatte verwenden*.

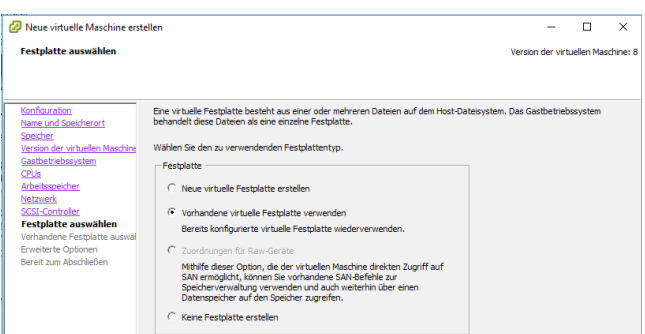

Mit Hilfe der Schaltfläche *Durchsuchen* wählen Sie die im Archiv enthaltene virtuelle Festplatte aus.

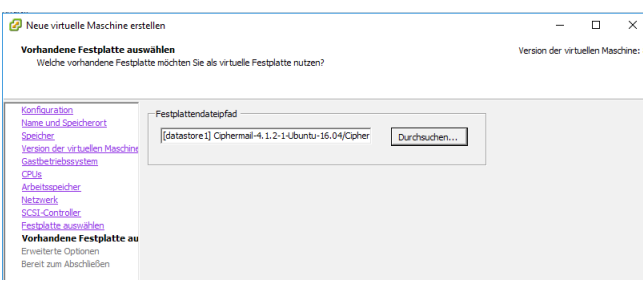

Bestätigen Sie im vorletzten Schritt die angebotenen *Erweiterten Optionen*.

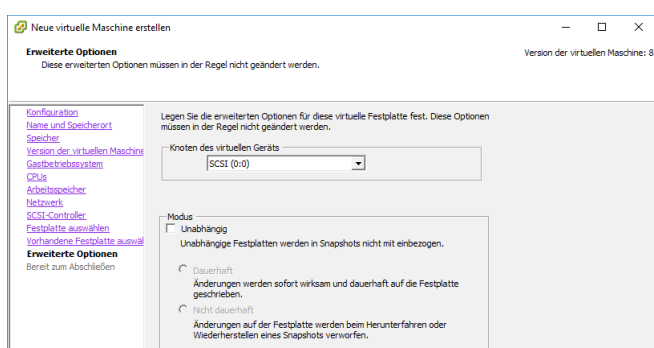

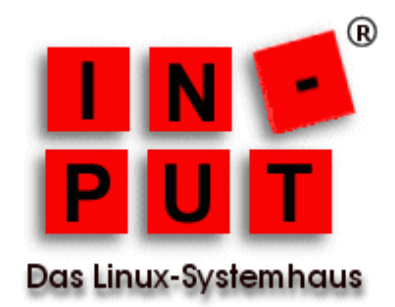

Das Erstellen der neuen virtuellen Maschine auf der Grundlage des heruntergeladenen ZIP-Archivs ist damit abgeschlossen und es werden Ihnen abschließend noch einmal die ausgewählten Einstellungen angezeigt.

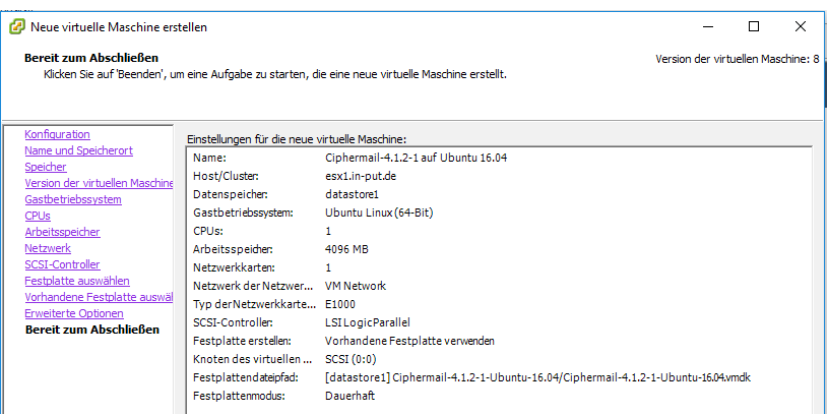